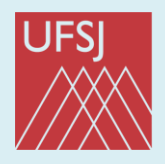

Universidade Federal de São João del-Rei

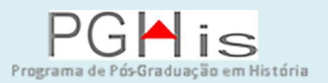

# **MANUAL SIGAA DOCENTES**

**Elaborado por Ailton Alexandre de Assis Maio de 2021**

**Atualização : abril 2022**

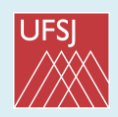

## **APRESENTAÇÃO**

O SIGAA (Sistema Integrado de Gestão das Atividades Acadêmicas) é o sistema utilizado pela UFSJ para registro acadêmico da Pós-Graduação.

O sistema tem funcionalidades que variam de acordo com o perfil dos usuários: Gestor, Coordenador, docentes, discentes e secretários.

A proposta deste manual é apresentar, de forma simplificada, alguns caminhos para que o(a) professor(a) possa utilizar algumas das funcionalidades do **PORTAL DO DOCENTE**, que é o perfil dos professores no SIGAA.

#### Importante:

Alguns termos referentes a funcionalidades do sistema recebem no SIGAA nova nomenclatura, quando comparados com sistemas utilizados anteriormente na UFSJ. Exemplos

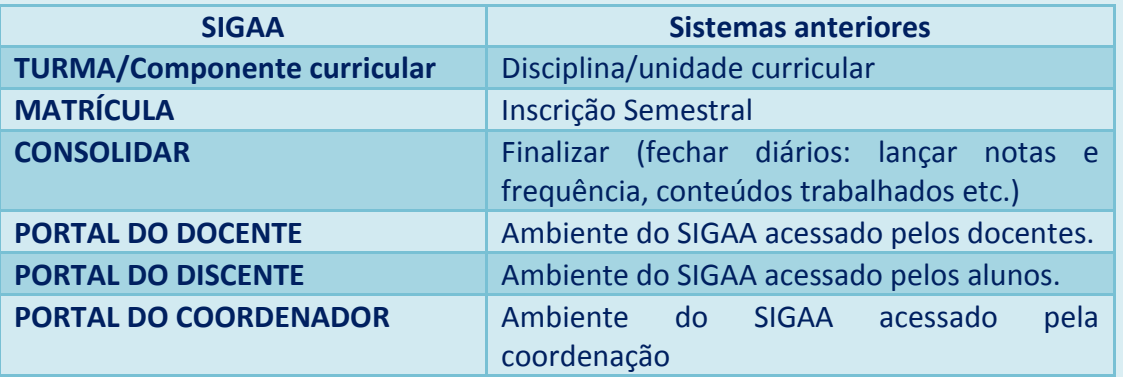

Espero que o tutorial contribua para facilitar seu trabalho.

Salve este arquivo para consultar sempre que houver necessidade.

Novas edições deste material poderão ser lançadas, contemplando atualizações e correções que se fizerem necessárias.

> Ailton Alexandre de Assis Assistente em Administração/PGHIS-UFSJ São João del-Rei, maio de 2021

# **SUMÁRIO**

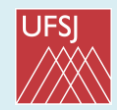

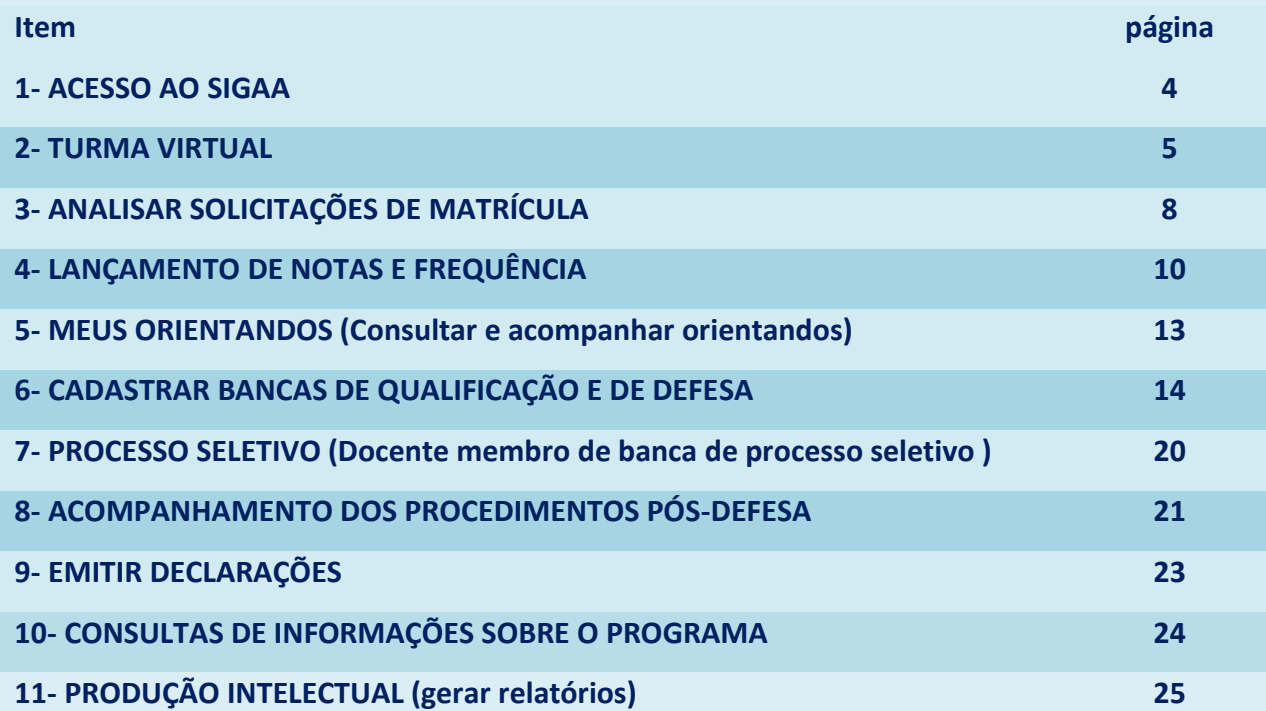

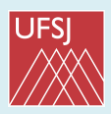

#### **1- ACESSO AO SIGAA**

Link:<https://sigaa.ufsj.edu.br/sigaa/verTelaLogin.do>

Login e senha: os mesmos que já utilizava para acessar os demais sistemas da UFSJ. Caso não tenha cadastro, selecionar a opção **cadastre-se** no canto inferior esquerdo.

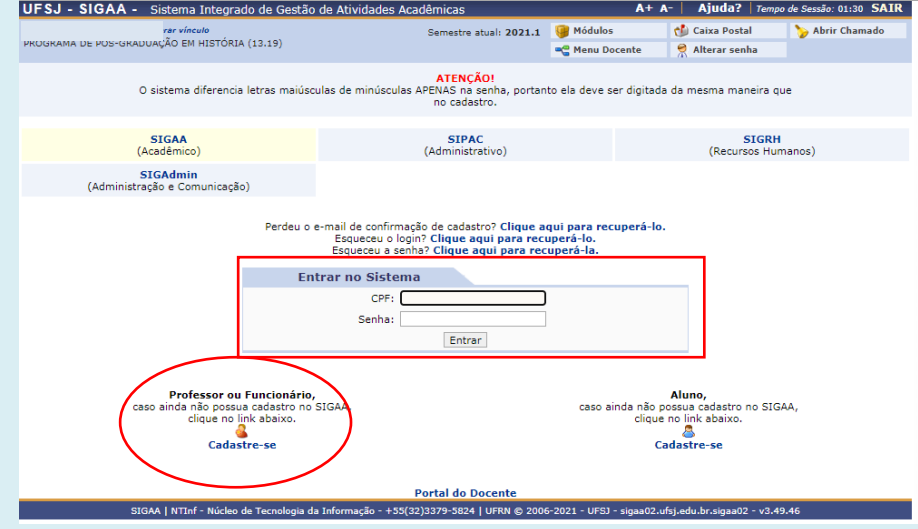

Após o login, aparecerá a tela inicial – o **PORTAL DO DOCENTE**

- o Na parte superior, abaixo do seu nome, está a barra de menu, com as abas **Ensino, Chefia** (esta aba é de acesso exclusivo ao docente que estiver atuando como coordenador ou chefe), **Produção Intelectual** e **ambientes virtuais**.
- o No centro, em cor azul, estão as turmas (disciplinas) ofertadas pelos docentes nos semestres indicadas pelo nome e pelo ano/semestre.
	- Importante: Confira sempre o nome da disciplina e o ano/semestre e se ela está aberta.
	- Exemplo: **Dissertação de Mestrado (2021.1)**
- o Logo abaixo, você poderá acessar notícias, grades horárias etc.
- o À direita, poderá conferir e/ou alterar deus dados pessoais. CONFIRA seus dados.
- o Em editar Dados do Site Pessoal do docente, poderá compartilhar informações sobre seus projetos de pesquisa, grupos, produção acadêmica etc.

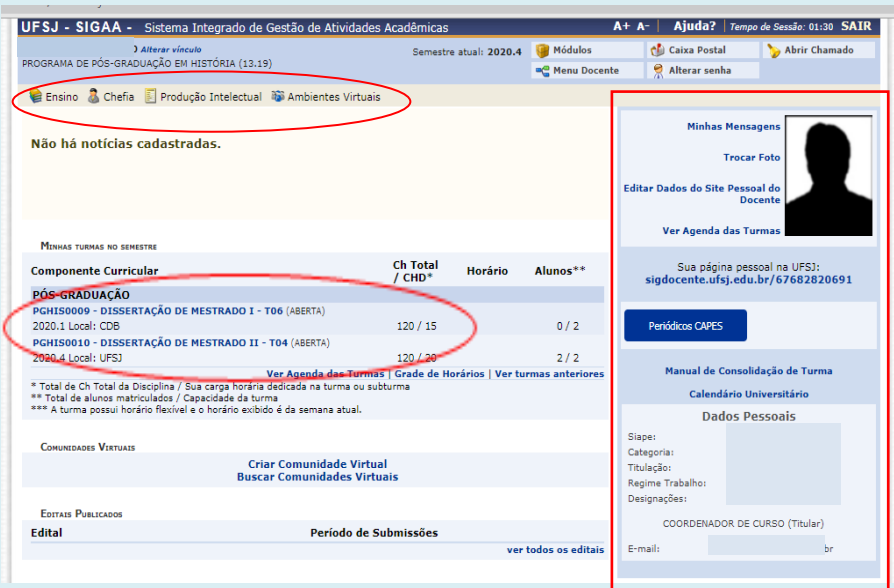

![](_page_4_Picture_1.jpeg)

#### **2- TURMA VIRTUAL**

É um ambiente virtual de aprendizagem e também de registro acadêmico (diário, plano de curso) de cada turma (disciplina) ofertada pelo programa em determinado semestre/período. a)Para acessar a turma virtual: no Portal Docente clique sobre o **nome da disciplina** (no centro da tela inicial, com link em azul) ou na aba **Ambientes Virtuais** (lista de todas as turmas do docente já cadastradas no sistema – abertas e consolidadas)

![](_page_4_Picture_169.jpeg)

b) Tela inicial da Turma virtual – observe a coluna do **Menu Turma Virtual**, à esquerda na tela, e o menu horizontal na parte superior:

![](_page_4_Picture_6.jpeg)

![](_page_5_Picture_1.jpeg)

Algumas funcionalidades do menu TURMA VIRTUAL:

Opção TURMA:

- Plano de Curso lançar o plano de curso da disciplina
- Listar os participantes (alunos e professores), com os respectivos contatos.
- Criar fóruns e cadastrar notícias da disciplina.
- **Registrar aula extra (adicional ou de reposição)**

Opção ALUNOS:

- Lançar frequência (ver item 4 deste manual)
- Lançar notas e consolidar (finalizar) as turmas. (ver item 4 deste manual)

Opção DIÁRIOS ELETRÔNICOS:

 Lançar o conteúdo programado. Siga o caminho: TURMA VIRTUAL **DIÁRIOS ELETRÔNICOS DE AULA** 

![](_page_5_Picture_106.jpeg)

Em seguida, configure o tópico de aula (estrela azul *kindica item obrigatório)*: datas, descrição ou título, tópico pai (ou principal e que poderá ter subtópicos), visível (para os discentes).

![](_page_5_Picture_107.jpeg)

![](_page_6_Picture_1.jpeg)

## **CANCELAR AULA:**

O (a) docente poderá cancelar a aula acessando o tópico da aula. Quando isso ocorrer, os(as) discentes matriculados serão notificados por e-mail.

# Exemplos de tópicos criados para uma disciplina X:

![](_page_6_Picture_90.jpeg)

Ainda pela opção DIÁRIOS ELETRÔNICOS o(a) docente poderá:

- Fazer o download do diário da turma.
- Fazer o download de lista de presença.

# Opção MATERIAIS

Compartilhar textos, links e outros materiais de ensino.

# Opção ATIVIDADES

Cadastrar avaliações e outras atividades.

# Opção CONFIGURAÇÕES

Configurar turma - poderá escolher como será a nota final (média ponderada, média aritmética, soma das notas parciais).

 Permissões: permite que o docente conceda que outras pessoas da turma gerenciar algumas operações referentes à disciplina, como, por exemplo, compartilhar arquivos.

![](_page_7_Picture_1.jpeg)

#### **3. ANALISAR SOLICITAÇÃO DE MATRÍCULA**

Antes do início de cada semestre letivo, os(as) discentes devem se matricular nas disciplinas (turmas) que irão cursar. Após esta fase, o sistema enviará mensagem aos orientadores a respeito da matrícula de seus orientandos. O(a) orientador(a) deverá acessar o SIGAA e aprovar ou negar a matrícula de seus orientandos. O caminho para realizar essa operação após acessar o SIGAA é:

ENSINO 
internações de pós-graduação 
internacional solicitações de matrícula

![](_page_7_Picture_57.jpeg)

Em seguida aparecerá a tela com as solicitações de matrículas dos seus orientandos. Clique no ícone para analisar a solicitação de cada orientando.

![](_page_7_Picture_58.jpeg)

![](_page_8_Picture_1.jpeg)

Na tela seguinte, localize a caixa de marcação semelhante à da imagem abaixo (círculo vermelho). Clicando sobre o nome da disciplina, o(a) orientador(a) poderá obter informações sobre o componente curricular.

Selecione a caixa MATRICULAR ou CANCELAR (nesse caso, a matrícula é negada e deverá preencher uma justificativa).

Para finalizar, clique em CONFIRMAR MATRÍCULAS.

![](_page_8_Picture_45.jpeg)

# **4. LANÇAMENTO DE NOTAS E FREQUÊNCIA**

#### **a) Frequência**

Para lançar a frequência siga o caminho no Portal do Docente:

TURMA VIRTUAL **- ALUNOS - LANÇAR FREQUÊNCIA ou LANÇAR FREQUÊNCIA EM PLANILHA** (**esta última opção permite maior facilidade no lançamento**)

Na planilha, clique na cédula de cada dia de aula correspondente ao nome do aluno (a cada clique vai reduzindo o número de faltas na data, até chegar 0, que significa presença completa naquela data).

Abaixo apresentamos a tela do lançamento da frequência em planilha. Ao finalizar, clique em gravar frequência.

![](_page_9_Picture_108.jpeg)

#### **ATENÇÃO!**

- **NO ENSINO REMOTO EMERGENCIAL DA UFSJ NÃO HÁ CADASTRAMENTO DE HORÁRIO DAS DISCIPLINAS.**
- **O LANÇAMENTO DE FREQUÊNCIA NO ENSINO REMOTO EMERGENCIAL DEVE SER REALIZADO NA MESMA TELA DO LANÇAMENTO DE NOTAS.**

#### **b) Notas**

Lançar as notas de cada unidade avaliativa com escala de 0 a 10,0 pontos. No Portal do Docente, siga o caminho:

TURMA VIRTUAL **ALUNOS ALANÇAR NOTAS.** 

![](_page_9_Picture_15.jpeg)

![](_page_10_Picture_1.jpeg)

Tela de lançamento das notas (e frequência) de cada uma das unidades (etapas avaliativas); Unidade 1, Unidade 2 etc. (a quantidade de unidades avaliativas dependerá do que está informado no plano de curso enviado à secretaria do programa).

![](_page_10_Picture_72.jpeg)

**Para desmembrar uma unidade em mais de uma avalição, em Unid 1 clique no ícone en elector de la executa de la informe os dados da nova avaliação.**

![](_page_10_Picture_73.jpeg)

**ATENÇÃO!** Para determinar a forma do cálculo do resultado das avaliações de uma mesma unidade (etapa avaliativa), configurar o sistema pelo caminho:

TURMA VIRTUAL - CONFIGURAÇÕES - CONFIGURAR TURMA – e selecione como será a nota final (média ponderada, média aritmética, soma das notas parciais) da Unidade avaliativa. Para concluir as alterações clique em salvar.

![](_page_11_Picture_1.jpeg)

![](_page_11_Picture_105.jpeg)

Na tela de lançamento de notas, o sistema também apresenta outra possibilidade para o(a) docente lançar a frequência**. É ESTE CAMINHO QUE DEVE SER UTILIZADO QUANDO NÃO FOI CADASTRADO O HORÁRIO DE AULAS, COMO É O CASO DO ENSINO REMOTO EMERGENCIAL (DURANTE A PANDEMIA).**

Para lançar a frequência de um determinado aluno, escreva o total de faltas na coluna **FALTAS CALC**.

Clique na seta verde ( $\implies$ ) ao lado da célula de faltas de cada aluno (para consolidar a frequência de todos os alunos de uma só vez, após lançar as faltas o(a) docente pode também clicar na seta verde no topo da coluna de faltas).

Se a célula de faltas for deixada em branco e/ou NÃO CLICAR NA SETA VERDE, as faltas do aluno não serão computadas.

# **Fechando o diário (CONSOLIDAR)**

Lançadas as notas e a frequência, clique em **SALVAR** e depois em **FINALIZAR (consolidar)**. Ao consolidar a turma, as notas e a frequência ficam visíveis para os alunos no histórico.

O sistema solicitará a senha do professor para finalizar a turma.

**Importante**: certifique-se de que os dados estão corretos. Depois de consolidada a turma **NÃO** é possível fazer alterações de notas e frequência.

![](_page_12_Picture_1.jpeg)

# **5- MEUS ORIENTANDOS**

Algumas funcionalidades do SIGAA referem-se ao acompanhamento das orientações de pósgraduação.

ENSINO **- ORIENTAÇÕES PÓS-GRADUAÇÃO** - MEUS ORIENTANDOS

![](_page_12_Picture_63.jpeg)

# ÍCONES:

![](_page_12_Picture_64.jpeg)

![](_page_13_Picture_1.jpeg)

# **6- CADASTRAR BANCAS (EXAME DE QUALIFICAÇÃO E DEFESA)**

#### **Informações iniciais**

- Prazos:
	- o **Bancas Remotas**: cadastro no SIGAA com mínimo de **15 DIAS DE ANTECEDÊNCIA**.
	- o **Bancas presenciais**: cadastro no SIGAA com mínimo **30 DIAS DE ANTECEDÊNCIA.** (para ser possível solicitar diárias e transporte no SCDP, quando for o caso).
- Se o(a) orientador(a) já cadastrou uma banca de qualificação para um orientando X, quando for cadastrar a banca de defesa o sistema "aproveita" os dados já lançados anteriormente.

**ATENÇÃO!** Caso o título, resumo, palavras-chave do trabalho ou membros da banca tenham sido alterados após a qualificação, deve-se alterar no momento do cadastro da banca de defesa.

- As bancas de **defesa de dissertação** devem ser compostas, obrigatoriamente, por, pelo menos, UM MEMBRO EXTERNO À INSTITUIÇÃO e as **bancas de defesa de tese** devem ser compostas por, pelo menos, DOIS MEMBROS EXTERNOS À INSTITUIÇÃO (Regulamento dos Programas de Pós-Graduação da UFSJ, disponível em [\(https://ufsj.edu.br/portal2](https://ufsj.edu.br/portal2-repositorio/File/prope/Res062Consu2011RGPG_Modificada.pdf) [repositorio/File/prope/Res062Consu2011RGPG\\_Modificada.pdf\)](https://ufsj.edu.br/portal2-repositorio/File/prope/Res062Consu2011RGPG_Modificada.pdf)
- O(a) orientador(a) deverá, com antecedência fazer o convite e solicitar aos membros externos convidados para a banca os seguintes dados (ver 5º passo do cadastramento de bancas)
	- o CPF
	- o NOME COMPLETO
	- o E-MAIL
	- o INSTITUIÇÃO DE TRABALHO
	- o MAIOR FORMAÇÃO (escolha entre as opções: doutorado ou pós-doutorado)
	- o ANO DE CONCLUSÃO (da maior formação)

**IMPORTANTE! SEM OS DADOS ACIMA O ORIENTADOR NÃO CONSEGUIRÁ FINALIZAR O CADASTRO DA BANCA.**

# **Passo a passo do cadastramento de bancas**

**(Utilizamos, como exemplo, o cadastro de uma banca de defesa de dissertação. Os procedimentos são mesmos para banca de qualificação).**

**1º PASSO**: Faça o login no SIGAA <https://sigaa.ufsj.edu.br/sigaa/verTelaLogin.do>

**2º PASSO**: Na tela inicial do Portal Docente, siga a sequência:

ENSINO **DE SAUDAÇÕES PÓS-GRADUAÇÃO BANCAS** BANCAS SOLICITAR CADASTRO

![](_page_14_Picture_1.jpeg)

屋

![](_page_14_Picture_89.jpeg)

**3º PASSO:** Localize o nome o(a) orientando(a) na Lista de Orientandos, clique no ícone e em seguida escolha o tipo de banca (defesa ou qualificação).

![](_page_14_Picture_90.jpeg)

**4º PASSO:** Lançar os Dados gerais (Obs.: campo identificado com uma pequena estrela azul é de preenchimento obrigatório).

- LOCAL (defesa remota coloque on line; defesa presencial é CDB, por exemplo).
- DATA
- HORÁRIO
- GRANDE ÁREA
- ÁREA

 TÍTULO, RESUMO E PALAVRAS CHAVES EM PORTUGUÊS E EM UMA LÍNGUA ESTRANGEIRA (Inglês, Francês, Espanhol).

![](_page_15_Picture_1.jpeg)

Se o(a) discente ainda não tiver feito a tradução, **para a qualificação** pode-se colocar apenas um **X** nos campos título em inglês, resumo em inglês e palavras chaves em inglês**. Contudo, no momento de cadastramento da defesa, os campos da língua estrangeira deverão ser preenchidos.**

![](_page_15_Picture_37.jpeg)

![](_page_16_Picture_1.jpeg)

#### **5º PASSO:** CADASTRAR OS MEMBROS DA BANCA

# **a) Presidente da banca**

Selecione **PRESIDENTE** e depois selecione seu nome entre os docentes do Programa. Indique se a participação será por videoconferência ou não.

Clique em **adicionar membro** e o nome aparecerá na lista logo abaixo.

![](_page_16_Picture_62.jpeg)

# **b) Examinador interno**

Selecione **EXAMINADOR INTERNO**. Na lista de docentes do programa, clique sobre o nome do professor convidado e siga os mesmos procedimentos usados para cadastrar o presidente.

![](_page_16_Picture_63.jpeg)

![](_page_17_Picture_1.jpeg)

# **c) Examinador externo à instituição**

Selecione o campo **EXAMINADOR EXTERNO À INSTITUIÇÃO**

- Se o examinador já tiver sido cadastrado (já participou de outras bancas no programa) digite o nome do examinador no campo NOME e clique sobre o nome que aparecer (como no exemplo, com a professora Martha Abreu). Em seguida, execute os mesmos procedimentos usados para cadastrar o membro interno ou o presidente.
- Se o examinador externo ainda não tiver sido cadastrado no SIGAA, será necessário cadastrar novo membro (campo indicado com o círculo verde na figura abaixo).

O sistema exige os seguintes dados:

CPF (PASSAPORT PARA ESTRANGEIROS)

NOME COMPLETO

E-MAIL

INSTITUIÇÃO DE TRABALHO

MAIOR FORMAÇÃO (escolha entre as opções: doutorado ou pós-doutorado) ANO DE CONCLUSÃO (da maior formação)

Feito o cadastro, os procedimentos são os mesmos dos indicados no item "a".

![](_page_17_Picture_105.jpeg)

# **6º PASSO:** Tela de conferência dos dados

Se houver algum dado incorreto, clique em DADOS GERAIS para voltar a tela e corrigir. Se estiver tudo correto, clique em confirmar.

![](_page_18_Picture_1.jpeg)

![](_page_18_Picture_24.jpeg)

Após clicar em confirmar aparecerá a última tela com a mensagem em verde. O sistema, então, enviará um alerta para o e-mail do programa informando a marcação da defesa ou da qualificação. O secretário providenciará os próximos passos.

![](_page_18_Picture_25.jpeg)

![](_page_19_Picture_1.jpeg)

# **6- PROCESSO SELETIVO**

Quando o(a) docente compuser banca do processo seletivo do Programa, poderá, a partir da menu lançar notas e outros dados. No portal Docente, siga o caminho:

ENSINO **PROCESSOS** SELETIVOS Escolha a opção:

- **AVALIAR CANDIDATOS** lançar notas de cada etapa do processo seletivo.
- **ANALISAR RECURSOS –** analisar recursos impetrados pelos candidatos

![](_page_19_Picture_76.jpeg)

Para inserir NOTAS de cada etapa avaliativa, clique no ícone de à frente de cada etapa.

![](_page_19_Picture_77.jpeg)

![](_page_20_Picture_1.jpeg)

# **7- ACOMPANHAMENTO DOS PROCEDIMENTOS PÓS-DEFESA**

 No SIGAA, cada um dos perfis (Coordenador/Secretaria, docentes e discentes) têm responsabilidades nos procedimentos pós-defesa, como pode ser observado na figura abaixo:

![](_page_20_Picture_129.jpeg)

- Após a defesa, o(a) discente terá, conforme regimento da pós-graduação, **até 90 dias** para fazer o depósito da versão final da dissertação/tese. COORDENAÇÃO
- Quando o(a) discente postar no SIGAA a versão final da dissertação/tese, o sistema enviará uma mensagem para o e-mail do(a) professor(a) **cadastrado no SIGAA, (institucional – confira seu email cadastrado na tela inicial do PORTAL DOCENTE).**

![](_page_21_Picture_1.jpeg)

- O(a) orientador(a) deverá revisar a versão final da dissertação/tese.
	- o Se aprovada, encerra-se a responsabilidade do(a) orientador(a) no SIGAA.
	- o Se a versão não for aprovada, o(a) orientador(a)fará , pelo sistema a devolução e aguardará a ressubmissão da versão final corrigida para aprovação.

**Para revisar Dissertação/Tese, siga os passos no Portal Docente:**

![](_page_21_Picture_74.jpeg)

Em seguida, encontre o nome do(a) discente na Lista de Orientandos (o discente que defendeu estará com o status **DEFENDIDO**). Clique sobre o ícone

![](_page_21_Picture_75.jpeg)

Na tela seguinte, o(a) orientadora terá acesso ao arquivo da dissertação/tese para download e poderá aprovar ou exigir nova correção do trabalho, conforme as exigências da banca de defesa.

![](_page_22_Picture_1.jpeg)

# **5- EMISSÃO DE DECLARAÇÕES**

O(a) docente poderá emitir diversas declarações pelo SIGAA não sendo necessário solicitar à secretaria do Programa estes documentos.

### **a. DECLARAÇÃO DE DISCIPLINAS MINISTRADAS**

Permite ao(à) docente emitir declaração das disciplinas ministradas no Programa (somente aquelas disciplinas cadastradas a partir da implantação do SIGAA. No caso do PGHIS, desde o segundo semestre de 2019). No Portal Docente, siga o caminho:

![](_page_22_Picture_57.jpeg)

# ENSINO **DECLARAÇÃO DE DISCIPLINAS MINISTRADAS**

Em seguida, aparecerá na tela a declaração. Para salvar ou imprimir o documento, clique em imprimir.

![](_page_22_Picture_58.jpeg)

![](_page_23_Picture_1.jpeg)

# **10. CONSULTAS DE DADOS DO PROGRAMA**

O(a) docente poderá realizar diversas consultas para obter informações sobre o programa e seus orientandos.

No Portal Docente, siga o caminho:

ENSINO CONSULTAS (Escolha o item a ser consultado, conforme as opções da figura).

![](_page_23_Picture_39.jpeg)

![](_page_24_Picture_1.jpeg)

## **11. PRODUÇÃO INTELECTUAL**

Neste item do menu o(a) docente poderá cadastrar produção, atualizar sua formação acadêmica e obter relatórios diversos, inclusive para progressão.

![](_page_24_Picture_83.jpeg)

# **1-CADASTRAR PRODUÇÃO INTELECTUAL**

O(a) docente poderá escolher entre Cadastrar nova produção – inserir manualmente os dados da produção

PRODUÇÃO INTELECTUAL **(MINHAS PRODUÇÕES CADASTRAR NOVAS** 

a) Importar do Currículo Lattes

PRODUÇÃO INTELECTUAL MINHAS PRODUÇÕES MINHAS PRODUÇÕES MINPORTAR ARQUIVO DO CURRICULO LATTES

![](_page_24_Picture_84.jpeg)

Caso opte pela importação do currículo, o(a) docente deverá gerar antecipadamente, um arquivo em formato XML, na Plataforma Lattes. Veja como fazer:

IMPORTAÇÃO DO CURRICULO LATTES:

1. Acesse seu currículo na *Plataforma Lattes*;

![](_page_25_Picture_1.jpeg)

- 2. Clicar no botão XML (exportar o currículo neste formato)
- 3. Salvar seu currículo.
- 4. Se o arquivo estiver compactado, descompactar o arquivo salvo no passo anterior.
- 5. Volte ao SIGAA, menu Produção Intelectual importar currículo Lattes . Escolha o ano de referência da produção, anexe o arquivo e envie.

![](_page_25_Picture_95.jpeg)

### **2-RELATÓRIO DOS DOCENTES**

O (a) docente poderá emitir diversos relatórios, especialmente o RELATÓRIO INDIVIDUAL DO DOCENTE (ANTIGO RID). Este relatório contem informações sobre disciplinas ministradas (créditos – cada 15 horas=1 crédito), orientações, participação em eventos, funções administrativas etc. e poderá ser utilizado nos processos de progressão.

PRODUÇÃO INTELECTUAL **RELATÓRIOS DO DOCENTE RELATÓRIO INDIVIDUAL** DO DOCENTE (ANTIGO RID) (ou outro relatório)

![](_page_25_Picture_96.jpeg)

Na tela seguinte escolha os anos e semestres iniciais e finais do relatório. Depois clique em emitir relatório (salve o relatório em formato pdf, caso seja necessário).

![](_page_26_Picture_1.jpeg)

![](_page_26_Picture_48.jpeg)

# **Referências:**

UFRN/SUPERINTENDÊNCIA DE INFORMÁTICA. Sistema Integrado de Gestão das Atividades Acadêmicas. Natal: UFRN, 2016. (Suporte/material de apoio). Disponível em [https://docs.info.ufrn.br/doku.php?id=suporte:sigaa:visao\\_geral.](https://docs.info.ufrn.br/doku.php?id=suporte:sigaa:visao_geral) Acesso em 31 de maio de 2021.

UFAL/NÚCLEO DE TECNOLOGIA DA INFORMAÇÃO. Manuais dos sistemas UFAL. Maceió: UFAL, 2018. Disponível em: [https://sistemas.ufal.br/confluence/display/doku/SIGAA.](https://sistemas.ufal.br/confluence/display/doku/SIGAA) Acesso em 31 de maio de 2021.